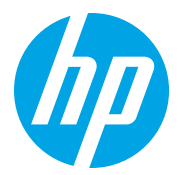

HP LaserJet Managed MFP E72725, E72730 HP LaserJet Managed MFP E72425, E72430

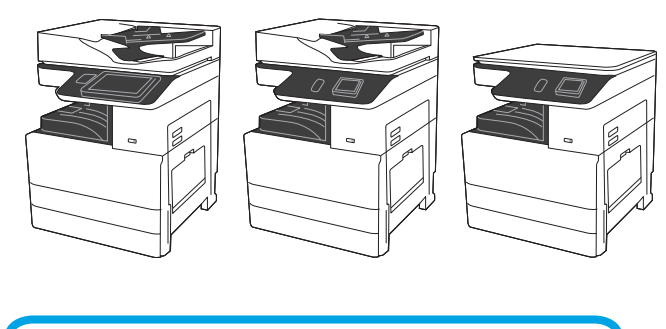

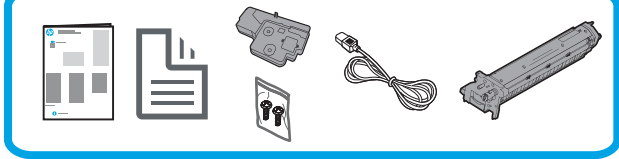

## Instrukcja instalacji urządzenia

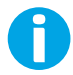

support.hp.com

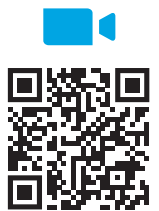

https://www.hp.com/videos/A3install

Firma HP zaleca obejrzenie klipu wideo przed przeprowadzeniem instalacji.

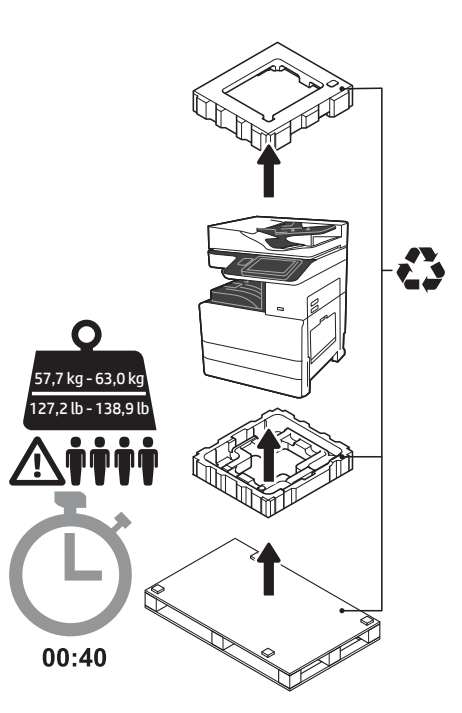

OSTRZEŻENIE: Upewnij się, że w obszarze roboczym nie znajdują się żadne zanieczyszczenia oraz że nie jest on śliski ani mokry.

OSTRZEŻENIE: Zespół drukarki jest ciężki. Cztery osoby powinny go podnieść i umieścić na podajniku podwójnej kasety (DCF) (Y1F97A) lub na podstawie (Y1G17A).

Uwaga: Ilustracje w tej instrukcji mogą różnić się w zależności od modelu.

1 Rozpakuj drukarkę i pozostaw ją do aklimatyzacji. OSTRZEŻENIE: Przed włączeniem drukarki upewnij się, że temperatura w pomieszczeniu i temperatura samego urządzenia wynosi przynajmniej 15°C (59°F). UWAGA: Pozostaw drukarkę na palecie do przesyłki do momentu, aż będzie ona gotowa do zainstalowania na DCF lub na podstawie.

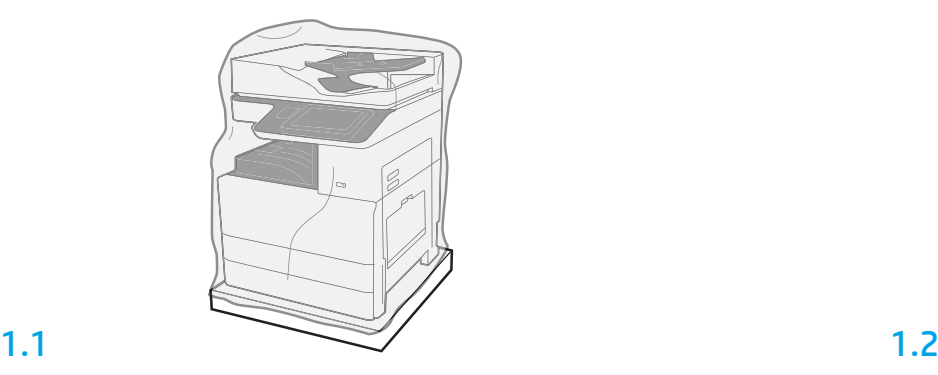

Wyciągnij drukarkę, bęben obrazujący, moduł zbiorczy tonera (TCU) oraz resztę sprzętu z pudełka. Po rozpakowaniu drukarki i materiałów, pozostaw je na cztery godziny, aby przystosowały się do warunków.

UWAGA: Jeśli drukarka i sprzęt były przechowywane w temperaturze poniżej 0°C (32°F), ich przystosowanie się do warunków może potrwać dłużej.

OSTRZEŻENIE: Nie usuwaj taśmy ani materiałów zabezpieczających stosowanych do pakowania przesyłki do momentu, aż drukarka nie zostanie zamontowana na DCF lub na podstawie. UWAGA: Bęben obrazujący przechowywany jest w obrębie zasobnika wyjściowego poniżej automatycznego podajnika dokumentów.

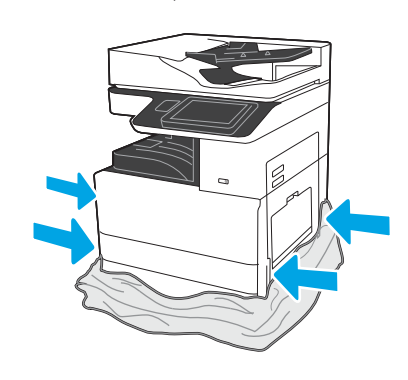

Pociągnij przezroczystą folię zabezpieczającą w dół w kierunku podstawy drukarki, aby uzyskać dostęp do punktów, które zostaną wykorzystane przy podnoszeniu.

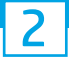

## Przygotuj DCF lub podstawę do instalacji.

OSTRZEŻENIE: Przy podnoszeniu zachowaj ostrożność. Zastosuj bezpiecznie techniki podnoszenia. WAŻNE: Zachowaj dwie śruby motylkowe do zabezpieczenia podstawy.

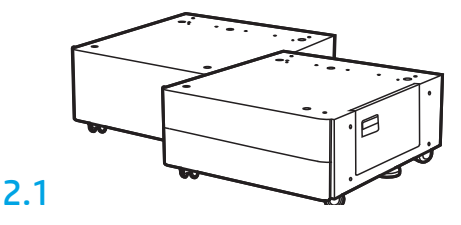

Wykonaj instrukcje wypakowywania DCF lub podstawy znajdujące się w pudełku.

## 2.2

Umieść DCF lub podstawę w pobliżu drukarki.

OSTRZEŻENIE: Upewnij się, że w obszarze roboczym nie znajdują się żadne zanieczyszczenia oraz że nie jest on śliski ani mokry. UWAGA: Jeśli chcesz, obniż stabilizatory, aby zapobiec

przemieszczaniu się drukarki.

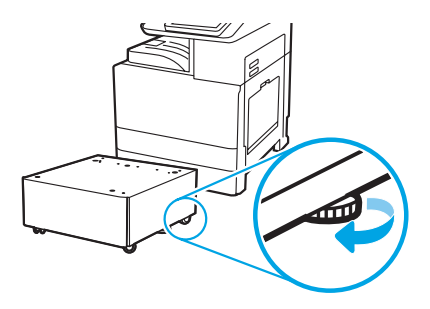

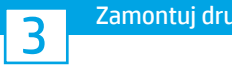

## Zamontuj drukarkę na DCF lub na podstawie.

# 3.1

Chwyć za uchwyty we wspornikach po lewej stronie drukarki (odnośnik 1). UWAGA: Zalecane jest użycie uchwytów podnoszących, które nie są dostarczone z drukarką (zestaw uchwytów: JC82-00538A).

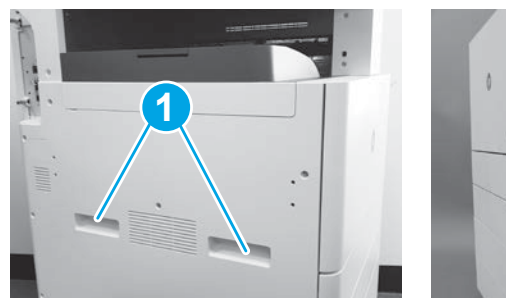

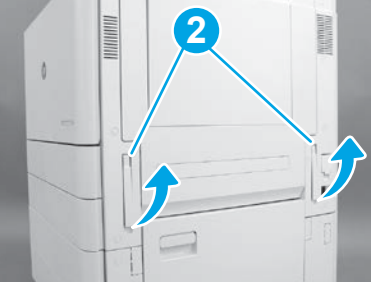

## 3.2

Ostrożnie podnieś zespół drukarki oraz wyrównaj ją z bolcami wyrównującymi i złączem na akcesorium. Ostrożnie opuść drukarkę na akcesorium.

OSTRZEŻENIE: Zespół drukarki jest ciężki. Cztery osoby powinny go podnieść i umieścić na DCF lub na podstawie.

UWAGA: W drukarce otwórz wszystkie drzwi i wszystkie podajniki, aby sprawdzić, czy nie znajduje się tam taśma i inne materiały użyte w trakcie wysyłki. Usuń taśmę transportową i elementy zabezpieczające.

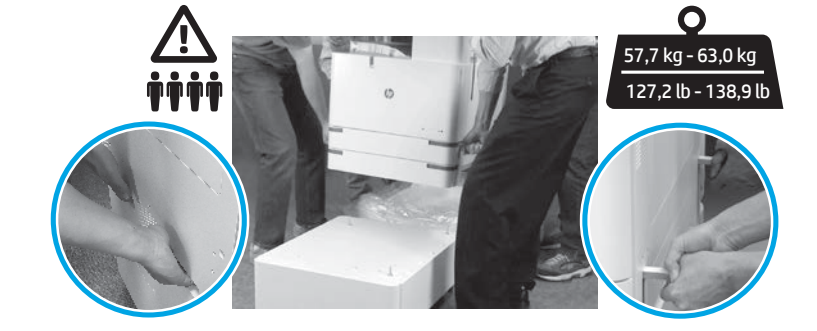

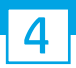

Usuń wszelki materiał i taśmę do pakowania ze wszystkich miejsc na urządzeniu.

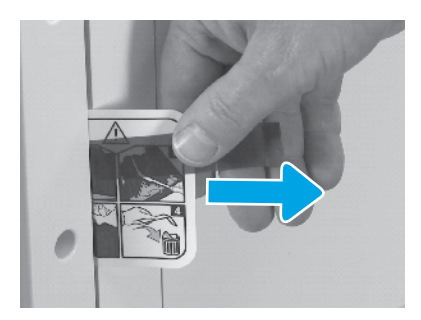

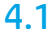

Znajdź uchwyt na etykiecie wysyłkowej z instrukcją znajdującej się na prawych drzwiach.

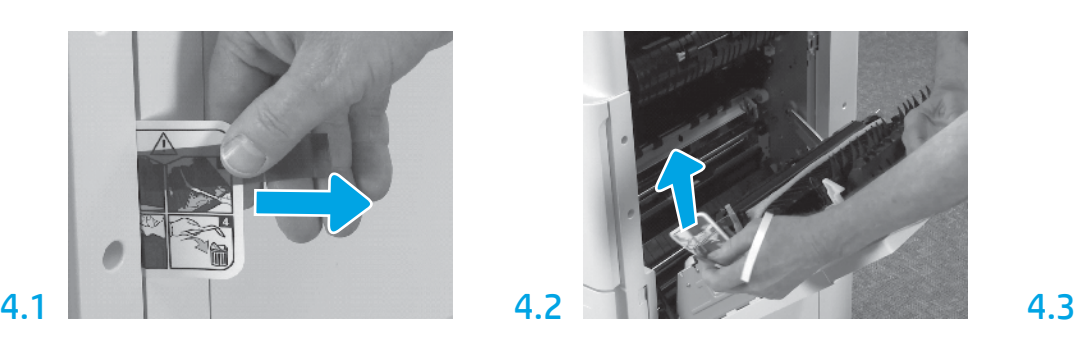

Otwórz prawe drzwiczki, a następnie usuń etykietę wysyłkową kierującą do obszaru przenoszenia.

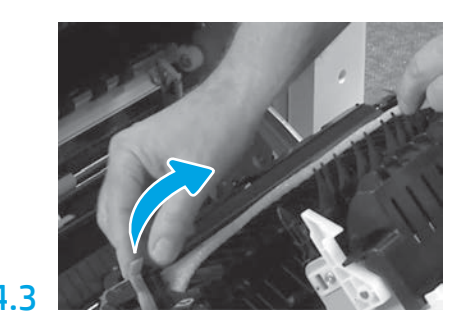

Ostrożnie usuń taśmę wiążącą umieszczoną z przodu zespołu przenoszenia.

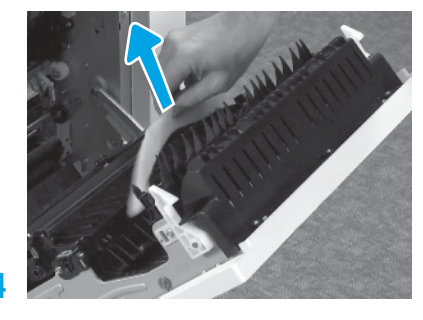

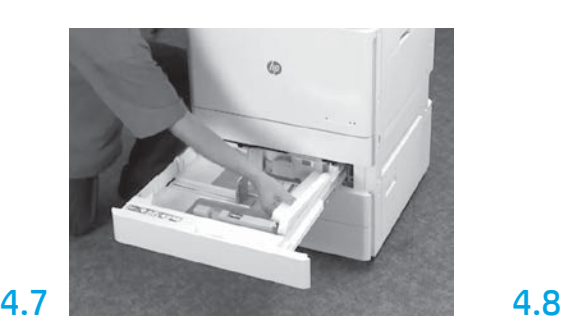

Otwórz Podajnik 2–3 i usuń całą taśmę oraz piankę użytą przy pakowaniu.

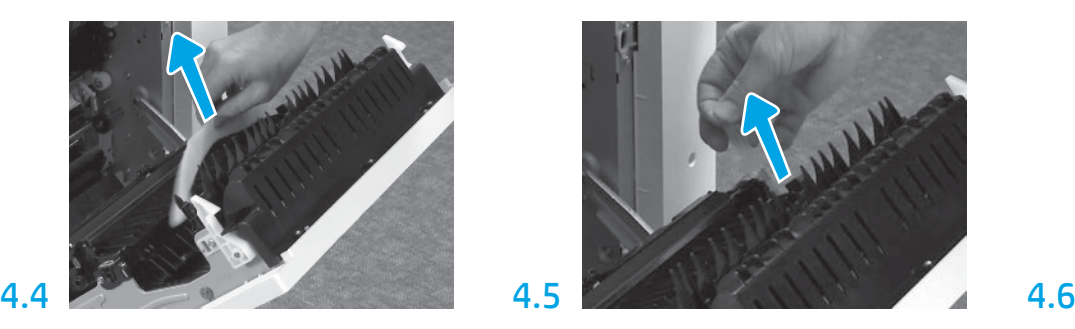

Usuń piankę stosowaną do pakowania. Ostrożnie usuń taśmę wiążącą znajdującą się w tylnej części zespołu przenoszenia.

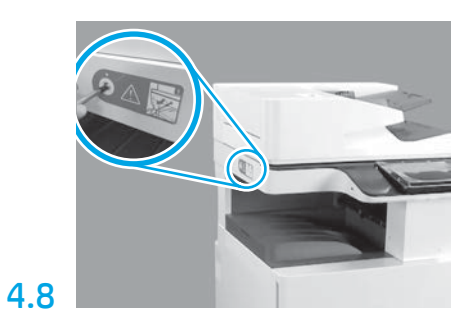

Usuń śrubę zabezpieczającą skaner oraz czerwoną naklejkę z lewej strony drukarki. OSTRZEŻENIE: Śrubę zabezpieczającą skaner należy zdemontować przed włączeniem drukarki.

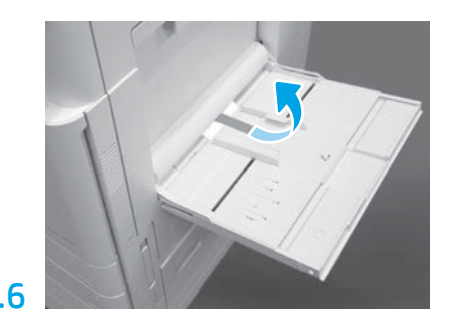

Otwórz Podajnik 1 z prawej strony drukarki, a następnie usuń piankę znajdującą się w pobliżu rolki podnoszącej.

## Zainstaluj wkład z tonerem.

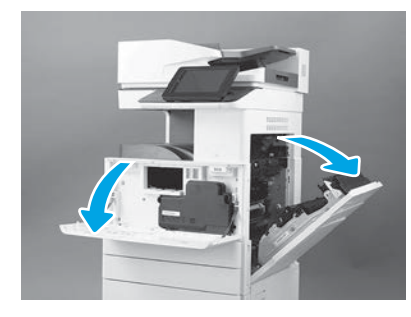

Otwórz przednie i boczne drzwi. UWAGA: Pozostaw drzwi otwarte do momentu, aż wkład z tonerem, bęben obrazujący oraz moduł zbiorczy tonera (TCU) zostaną zamontowane.

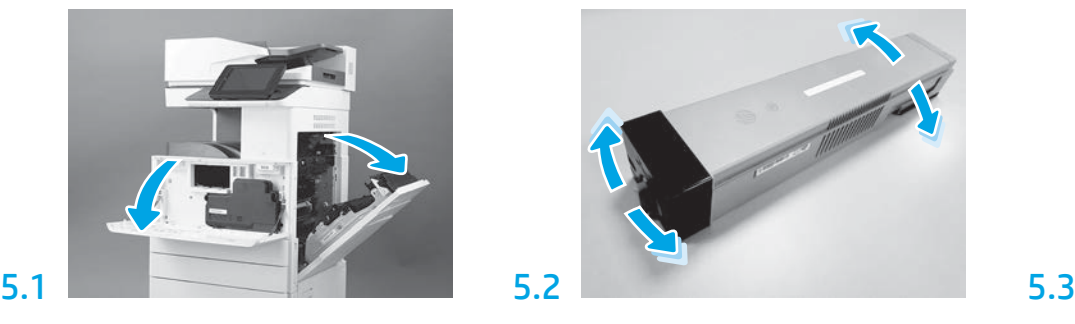

Usuń opakowanie wkładu z tonerem. Potrząśnij tonerem na boki (około pięciu razy), aby rozprowadzić toner po kasecie.

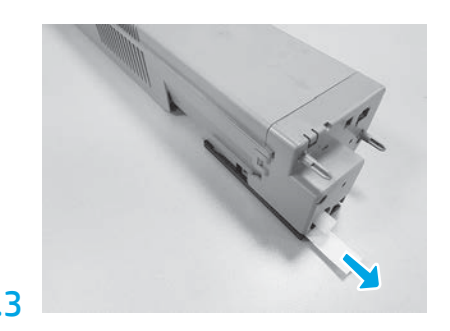

Aby ściągnąć pieczęć z tylnej części wkładu, pociągnij za nią.

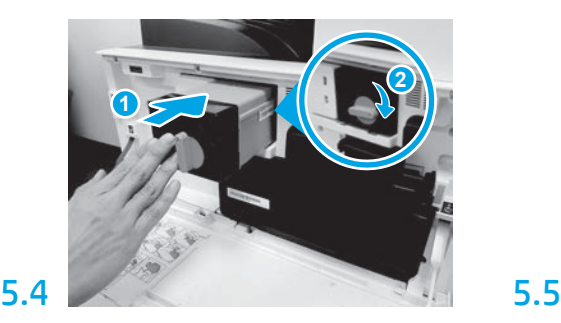

Wyrównaj kasetę z tonerem w gnieździe, a następnie wsuń ją do drukarki (odnośnik 1). A następnie zamknij zatrzask (odnośnik 2).

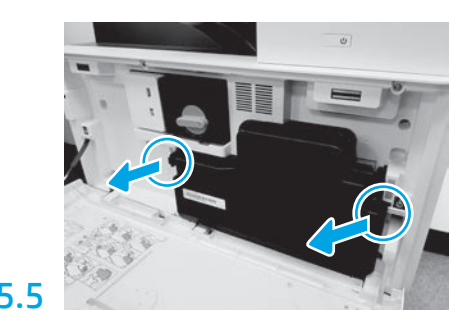

Naciśnij zatrzaski z obydwu stron TCU i wyciągnij TCU.

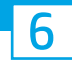

## Zainstaluj moduł obrazowania.

OSTRZEŻENIE: Nie otwieraj opakowania modułu obrazowego do momentu, aż nie będzie on gotowy do zainstalowania. Długie wystawienie na działanie jasnego światła może uszkodzić bęben obrazujący i skutkować problemami z jakością obrazu.

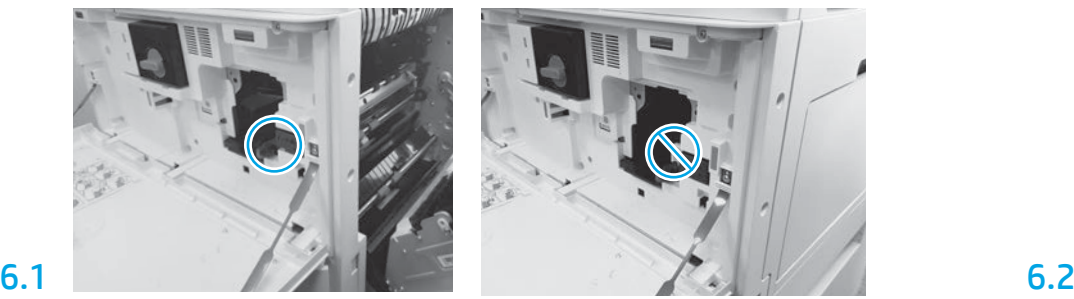

Upewnij się, że przednie i prawe drzwi są otwarte. Prawe drzwi pociągają ze sobą dźwignię blokady mechanicznej, co pozwala na zamontowanie modułu obrazowania.

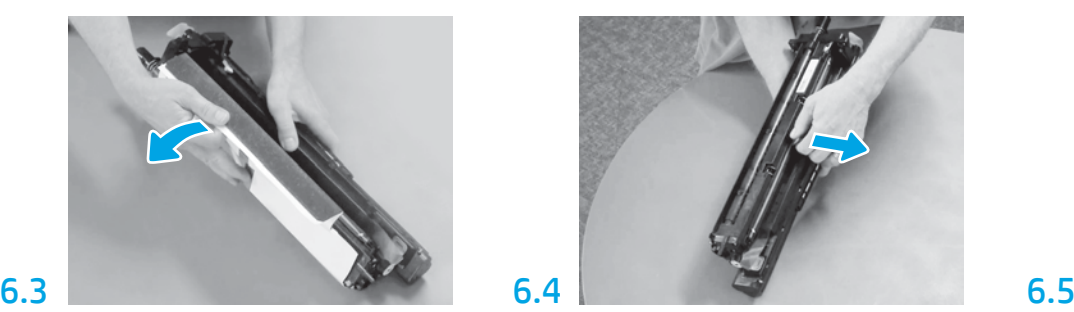

Usuń białą osłonę zabezpieczającą. Nie dotykaj powierzchni bębna.

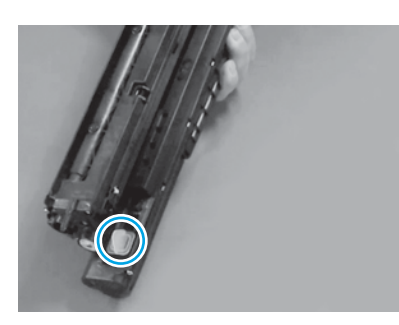

Usuń pomarańczową wtyczkę z modułu obrazowania. Dokręć jedną śrubę.

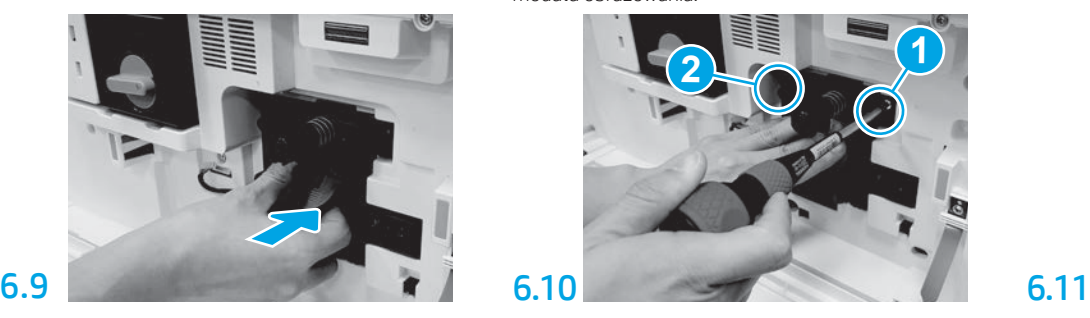

Wsuń zespół obrazowania do urządzenia.

# 6.12

Poprowadź kabel przez kanał pomiędzy zespołem obrazowania i złączem, a następnie zamknij prawe drzwi.

UWAGA: Dźwignia blokady mechanicznej z powrotem wsuwa się na miejsce, aby zapobiec wyciąganiu modułu obrazowania, gdy prawe drzwi są zamknięte.

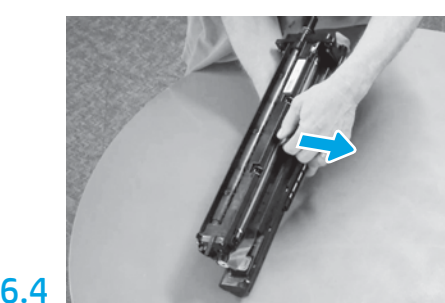

Pociągnij za pomarańczową blokadę transportową wałka ładującego w linii prostej, aby ją usunąć.

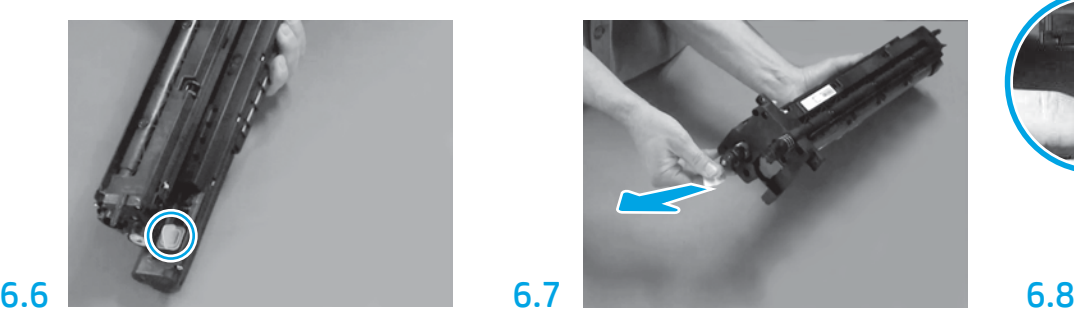

Pociągnij za etykietę z czerwoną strzałką w linii prostej, aby usunąć pieczęć z przedniej części modułu obrazowania.

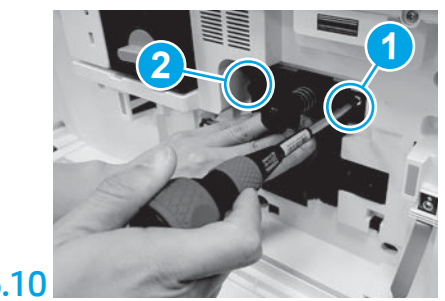

Naciśnij i przytrzymaj moduł obrazowania w miejscu podczas montowania pierwszej śruby (odnośnik 1), aby przymocować zespół obrazowania. Przykręć drugą śrubę (odnośnik 2).

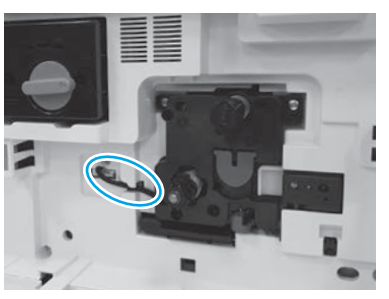

Wyciągnij moduł obrazowania z piankowego opakowania i plastikowej torebki.

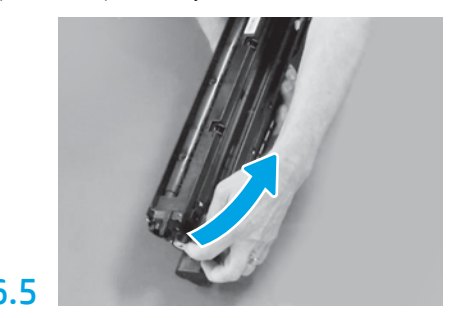

Usuń niebieską etykietę i taśmę z obszaru wentylacyjnego modułu obrazowania.

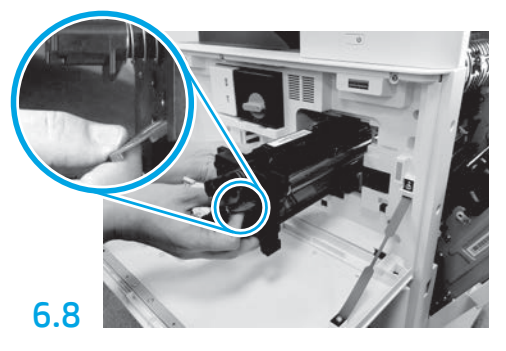

Przytrzymaj moduł obrazowania jedną ręką za dół, a drugą ręką za szary uchwyt z przodu.

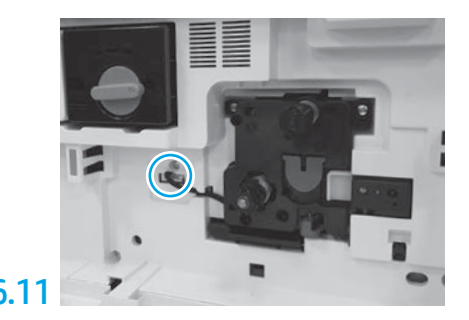

Podłącz złącze zespołu obrazowania do złącza silnika. UWAGA: Upewnij się, że złącze jest w pełni osadzone.

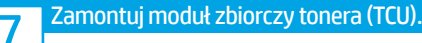

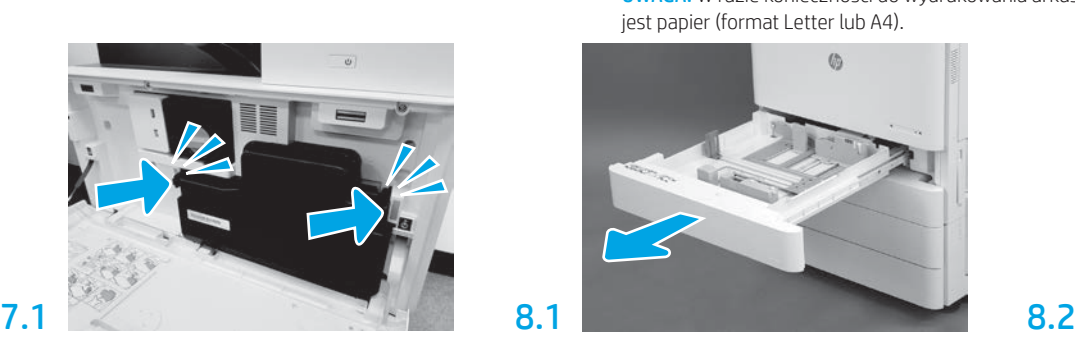

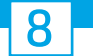

## Umieść papier w podajniku 2.

UWAGA: W razie konieczności do wydrukowania arkuszy konfiguracyjnych wykorzystywany jest papier (format Letter lub A4).

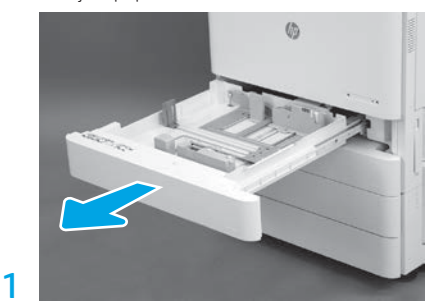

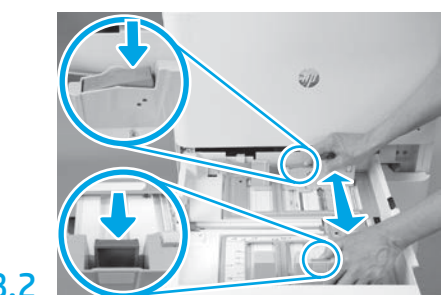

Pociągnij za niebieski ogranicznik z tyłu podajnika. Jednocześnie złap palcami lub ściśnij niebieski ogranicznik z przodu podajnika i przesuń go, aby dostosować do prawidłowej długości papieru. Oba ograniczniki posiadają sprężyny i zablokują się w miejscu po ich puszczeniu.

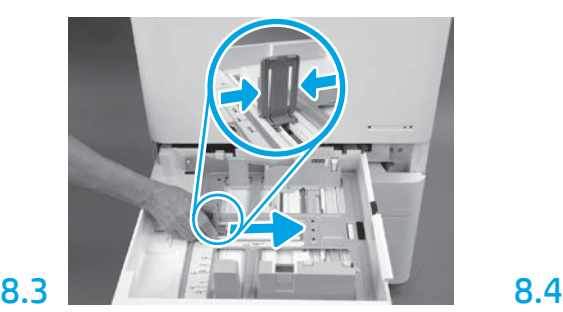

Ściśnij boki ogranicznika, a następnie przesuń, aby dostosować szerokość papieru.

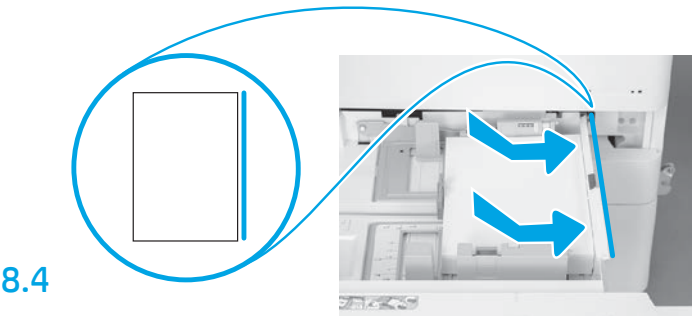

### Załaduj papier.

UWAGA: Papier w formacie A4 lub Letter należy załadować tak, aby dłuższa krawędź arkusza znalazła się z prawej strony podajnika, tak jak pokazano.

## 9 Zainicjuj drukarkę.

OSTRZEŻENIE: Nie podłączaj jeszcze kabla sieciowego.

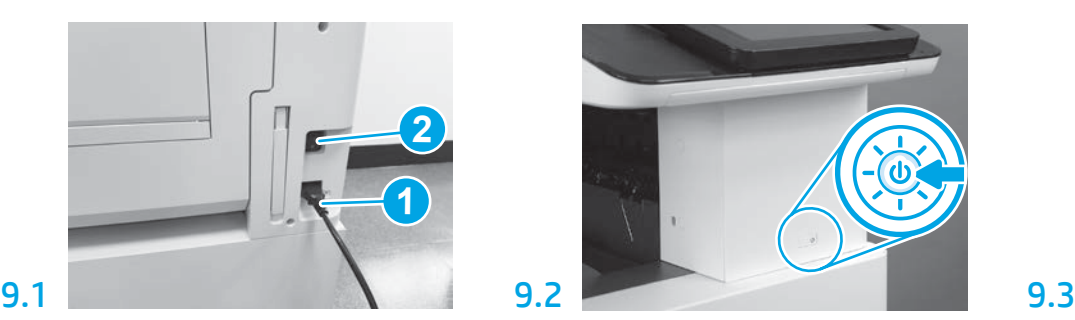

Podłącz kabel zasilający do drukarki i wtyczki w ścianie (odnośnik 1). WAŻNE: Użyj przełącznika zasilania na drukarce, aby włączyć zasilanie drukarki (odnośnik 2).

9.4

Wydrukuj stronę konfiguracji, aby upewnić się, że drukarka działa prawidłowo.

UWAGA: Oznacz wydrukowany arkusz cyfrą "1", która oznaczać będzie pierwszą inicjalizację.

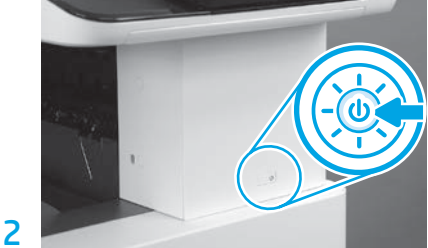

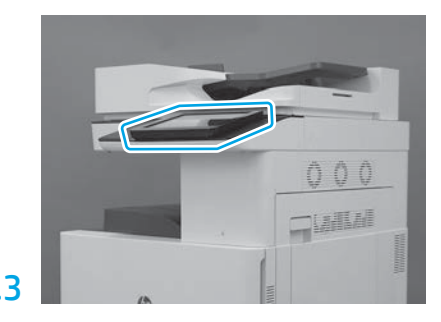

Postępuj zgodnie z poleceniami na panelu sterowania, aby ustawić kraj/region, język, datę oraz godzinę.

UWAGA: Poczekaj od 5 do 10 minut, aż drukarka automatyczni przeprowadzi proces inicjalizacji.

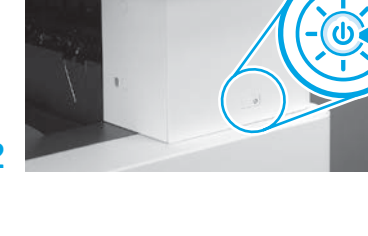

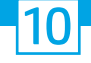

### Lista kontrolna konfiguracji późnego różnicowania (LPDC) (automatyczne).

OSTRZEŻENIE: Procedura LPDC musi zostać wykonana przez przeszkoloną osobę w trakcie procesu instalowania, przygotowywania lub konfigurowania urządzenia.

UWAGA: Jeśli połączenie internetowe nie jest dostępne lub wykonanie procesu LPDC nie jest możliwe za pośrednictwem połączenia sieciowego, licencja szybkości może być pobrana na napęd flash USB i zainstalowana ręcznie. Przejdź do kroku 11.

UWAGA: Licencja stanie się dostępna w chmurze w ciągu 24–48 godzin od chwili wysłania modułu. Prędkości nie będzie można ustawić dopóki licencja nie będzie dostępna w chmurze.

OSTRZEŻENIE: Upewnij się, że podłączony jest tylko kabel zasilania. Nie podłączaj kabla sieciowego, dopóki nie jest to wymagane przez instrukcję.

- Użyj przełącznika zasilania, aby włączyć zasilanie drukarki. Poczekaj na wyświetlenie narzędzia konfiguracji, a następnie skonfiguruj każde ustawienie.
- Poczekaj na zakończenie inicjalizacji i komunikacji wewnętrznej przez drukarkę.

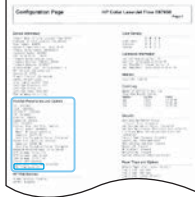

• Wydrukuj stronę z potwierdzeniem, aby upewnić się, że drukarka działa prawidłowo, a oprogramowanie sprzętowe zostało zaktualizowane. Upewnij się, że status LPDC to "Nie skonfigurowano (XX, XX, XX)".

### • Ręcznie zaktualizuj oprogramowanie sprzętowe drukarki za pomocą napędu flash USB (nie podłączaj kabla sieciowego).

OSTRZEŻENIE: Upewnij się, że wszystkie akcesoria zostały zainstalowane przed uaktualnieniem oprogramowania sprzętowego. Jest to jedyny sposób aktualizacji oprogramowania sprzętowego akcesoriów. Akcesoria mogą nie zaktualizować się automatycznie, jeśli zostaną podłączone później.

- Poczekaj na zakończenie procesu aktualizacji oprogramowania sprzętowego przez drukarkę. Drukarka automatycznie uruchomi się kilka razy (może to zająć nawet 30 minut, dlatego należy być cierpliwym i nie zakłócać procesu oprogramowania sprzętowego).
- Gdy drukarka osiągnie stan gotowości, poczekaj kolejne 2–5 minut, aby umożliwić oprogramowaniu sprzętowemu urządzenia dokończenie kopiowania do wszystkich modułów PCA.
- Wydrukuj stronę konfiguracji i upewnij się, że oprogramowanie sprzętowe zostało prawidłowo zaktualizowane, a następnie potwierdź, że stan LPDC to "Nie skonfigurowano (XX, XX, XX)".

• Naciśnij przycisk zasilania  $\bf{U}$  z przodu drukarki, a następnie wyłącz przełącznik zasilania znajdujący się obok kabla zasilającego. UWAGA: Prędkości drukarki nie można zmienić po jej ustawieniu z użyciem licencji LPDC. Numer seryjny drukarki określa ustawienie szybkości na podstawie zamówienia klienta i jest umieszczany w witrynie aktywacji licencji HPI znajdującej się w chmurze.

- Podłącz kabel sieciowy do drukarki.
- Włącz przełącznik zasilania znajdujący się obok kabla zasilającego, a następnie wciśnij przycisk zasilania  $\bigoplus$  z przodu drukarki. Poczekaj, aż drukarka osiągnie stan gotowości.
- Upewnij się, że drukarka ma prawidłowy adres IP i działające połączenie internetowe. Może być konieczne skonfigurowane teraz serwera proxy we wbudowanym serwerze internetowym EWS lub wprowadzenie danych bezpośrednio do menu panelu sterowania.

• Poczekaj, aż proces LPDC zostanie automatycznie uruchomiony w ciągu 10 minut od uzyskania działającego połączenia internetowego. UWAGA: Po zakończeniu procesu LPDC drukarka uruchamia się ponownie oraz uruchamia się narzędzie konfiguracji drukarki.

• Gdy zostanie wyświetlone narzędzie konfiguracji, ponownie skonfiguruj każde ustawienie. Pierwszym ustawieniem będzie Język, co oznacza, że procedura LPDC przebiegła pomyślnie.

• Poczekaj przynajmniej 5 minut, aż drukarka przejdzie w stan gotowości, aby dokończyć proces LPDC. OSTRZEŻENIE: Nie wyłączaj w tym czasie drukarki.

• Wydrukuj stronę konfiguracji i sprawdź, czy LPDC jest skonfigurowane z poprawną licencją szybkości i czy numer modelu drukarki jest poprawny. Model produktu drukarki zmieni się na zamówiony numer modelu. W stanie LPDC pierwszą liczbą w nawiasach (x) jest "0" lub "1". "0" odpowiada najniższej szybkości, a "1" najwyższej. Oznacza to potwierdzenie, że proces LPDC został zakończony.

UWAGA: Jeśli nie powiedzie się automatyczna instalacja, a połączenie internetowe nie jest dostępne lub wykonanie procesu LPDC nie jest możliwe za pośrednictwem połączenia sieciowego, licencja szybkości może być pobrana na napęd flash USB, a następnie ręcznie przeniesiona do drukarki.

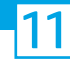

### 11 Lista kontrolna konfiguracji późnego różnicowania (LPDC) (ręcznie z użyciem dysku flash USB).

- Upewnij się, że kabel sieciowy jest odłączony do drukarki.
- Włącz przełącznik zasilania znajdujący się obok kabla zasilającego, a następnie wciśnij przycisk zasilania  $\bigoplus$  z przodu drukarki, aby włączyć drukarkę.
- Mając komputer podłączony do Internetu, otwórz przeglądarkę i przejdź do witryny aktywacji oprogramowania HP Jet Advantage Management (JAM). https://activation.jamanagement.hp.com.
- Wybierz kraj/region.
- Wybierz LOGOWANIE na portalu Partner First.
- Wpisz poświadczenia logowania HP Passport łącznie z identyfikatorem użytkownika i hasłem.
- Wybierz Managed Print Specialist.
- Wybierz opcję Pomoc techniczna firmy HP.
- Wybierz Aktywuj licencję.
- Wyszukaj Licencję.
- Wprowadź Numer seryjny i Numer produktu drukarki.
- Wybierz Wyślij.

• Kliknij przycisk Pobierz licencję obok numeru seryjnego urządzenia, aby pobrać plik licencji LPDC. UWAGA: Jeśli nie zostanie odnaleziona licencja, skontaktuj się z dystrybutorem, aby upewnić się, że firma HP otrzymała prośbę o stworzenie licencji. Po stworzeniu przez firmę HP licencji należy odczekać 24–48 godzin, aż stanie się ona dostępna w chmurze. OSTRZEŻENIE: Licencje muszą być zapisywane w katalogu głównym dysku USB w plikach o określonych nazwach.

- Zapisz plik do głównego katalogu napędu flash USB, który został sformatowany w systemie plików FAT32.
- Gdy drukarka jest w stanie gotowości, włóż napęd flash USB do portu USB bezpośredniego dostępu drukarki (formatyzatora lub kieszeni integracji sprzętu USB).
- Upewnij się, że panel sterowania wykrył obecność podłączonego dysku USB (na panelu wyświetli się krótka wiadomość). Następnie wciśnij przycisk zasilania (|) z przodu drukarki, aby ją wyłączyć.

• Naciśnij przycisk zasilania  $\bigcup$  z przodu drukarki, aby ją włączyć, a następnie poczekaj aż drukarka osiągnie stan gotowości. UWAGA: Jeśli napęd flash USB nie został wykryty, wyjmij napęd flash USB, wyłącz zasilanie drukarki, ponownie włóż napęd flash USB, a następnie włącz drukarkę ponownie.

• Poczekaj, aż proces LPDC zostanie automatycznie uruchomiony w ciągu 10 minut od uzyskania działającego połączenia internetowego. UWAGA: Po zakończeniu procesu LPDC drukarka uruchamia się ponownie i uruchamia się narzędzie konfiguracji drukarki.

- Gdy zostanie wyświetlone narzędzie konfiguracji, ponownie skonfiguruj każde ustawienie. Pierwszym ustawieniem będzie Język, co oznacza, że procedura LPDC przebiegła pomyślnie.
- Poczekaj przynajmniej 5 minut, aż drukarka przejdzie w stan gotowości, aby dokończyć proces LPDC. OSTRZEŻENIE: Nie wyłączaj w tym czasie drukarki.
- Wydrukuj stronę konfiguracji i sprawdź, czy LPDC jest skonfigurowane z poprawną licencją szybkości i czy numer modelu drukarki jest poprawny. Model produktu drukarki zmieni się na zamówiony numer modelu. W stanie LPDC pierwszą liczbą w nawiasach (x) jest "0" lub "1". "0" odpowiada najniższej szybkości, a "1" najwyższej. Oznacza to potwierdzenie, że prędkość drukarki została permanentnie ustalona.

• Podłącz kabel sieciowy.

UWAGA: Jeśli ręczne przeniesienie licencji nie powiedzie się, skontaktuj się ze swoim dystrybutorem w celu uzyskania wsparcia.

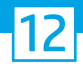

## Zamontuj tabliczkę znamionową modelu i etykietę kodu kreskowego.

UWAGA: Tabliczki znamionowe modelu znajdują się w dużym pudełku z kablem zasilania, etykietami podajników i innymi przedmiotami.

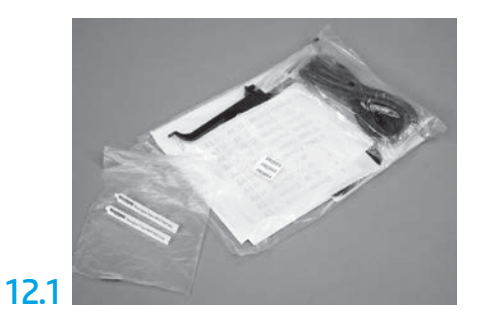

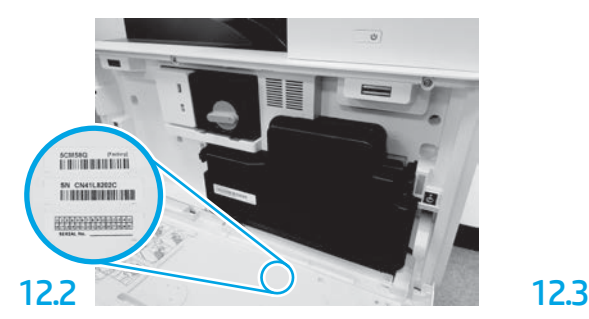

Znajdź kod kreskowy odpowiadający tabliczce znamionowej modelu, a następnie zamontuj nową etykietę z kodem kreskowym na wewnętrznej stronie przedniej pokrywy drukarki.

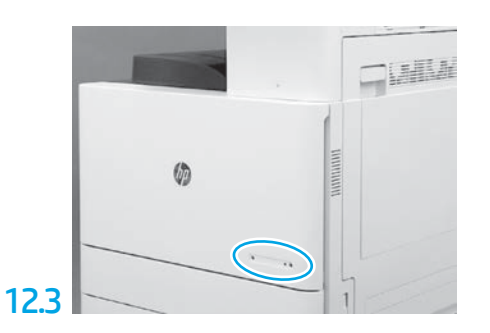

Zamontuj tabliczkę znamionową.

13 Zainstaluj bloki stabilizacyjne.

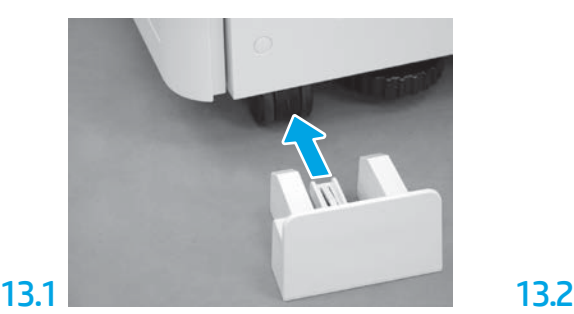

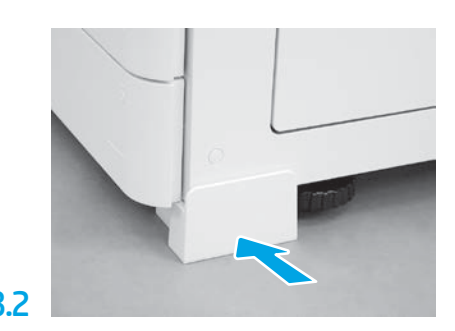

© Copyright 2020 HP Development Company, L.P. www.hp.com

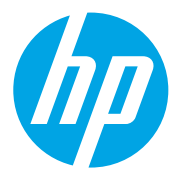